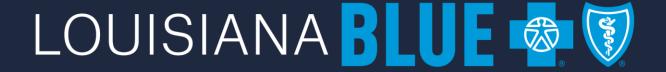

### eEnrollment User Guide

#### Table of Contents

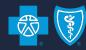

Pg. 4 <u>Important Information</u>
Pg. 5 <u>Search for an Employee</u>

#### **Transactions:**

- Pg. 6 Subsequent Application (New Hire)
- Pg. 15 <u>Subsequent Application during Open Enrollment</u>
- Pg. 18 Order ID Cards
- Pg. 21 Cancel Coverage for an Employee
- Pg. 26 Cancel Coverage for an Employee for Open Enrollment
- Pg. 30 <u>Terminate an Employee</u>
- Pg. 34 Rehire an Employee
- Pg. 40 Enroll a Terminated Employee in COBRA or State Continuation
- Pg. 46 <u>Cancel COBRA Coverage</u>
- Pg. 52 Enroll a COBRA / State Continuation Exception
- Pg. 60 Add Dependent
- Pg. 64 Cancel Coverage for a Dependent

#### **Data & Reporting:**

Pg. 69 Data & Reporting

#### **Helpful Information:**

- Pg. 75 Qualifying Event Documentation
- Pg. 77 Contact Information

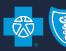

# eEnrollment

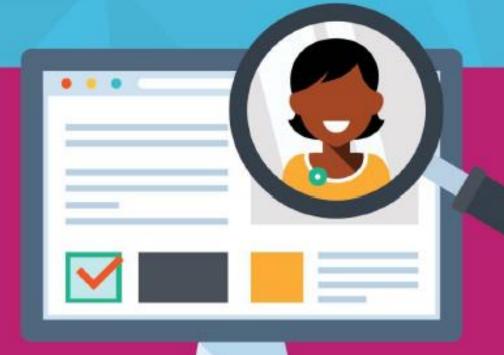

#### **Important Information!**

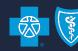

Q: What is the cutoff time to enter transactions into eEnrollment?

A: All transactions entered by 2 pm CST will be sent to Blue Cross and Blue Shield of Louisiana that day.

After 2 pm CST the screen will look the same but, transactions will not be sent to Louisiana Blue until the next business day at 2 pm CST.

#### Q: Will eEnrollment allow me to terminate an employee and enroll them in COBRA/State Continuation on the same day?

A: eEnrollment will allow it, but we advise against it. Please terminate the employee and allow the transaction to process before enrolling them in COBRA/State Continuation. You may also enter the termination prior to 2 pm CST and enroll in COBRA/State Continuation after 2 pm CST. This ensures both transactions are sent to Louisiana Blue.

#### Q: How do I mask SSN when I run a report?

A: Any report containing SSN has the option to mask SSN when selecting report criteria. It is a checkbox under Formatting Options. For your employees' protection, please consider masking SSN whenever possible.

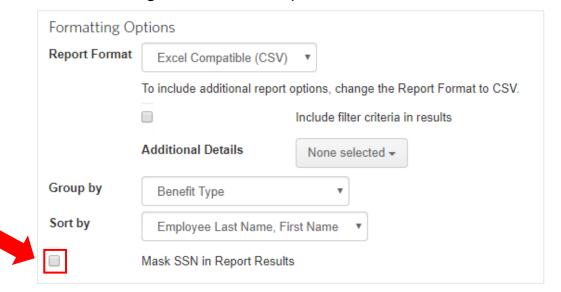

#### Finding an Employee

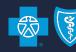

#### Search for an Employee

- In the search field, enter the employee's full name, last name only, partial name, or SSN into the search field.
- To view a full roster of employees, enter a comma "," in the search field.

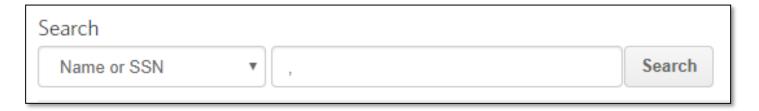

To view the employee record, click on employee's name

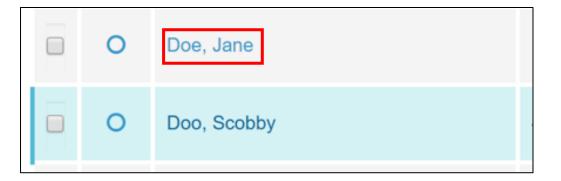

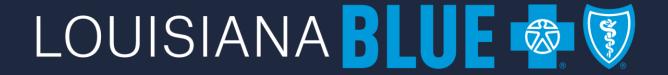

# Subsequent Application (New Hire)

#### **Subsequent Application**

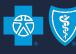

#### **Subsequent Application**

- From the Home screen, click the Add a new employee button.
- Enter demographic and work information. Required fields are identified with an asterisk (\*). Click at bottom of page.

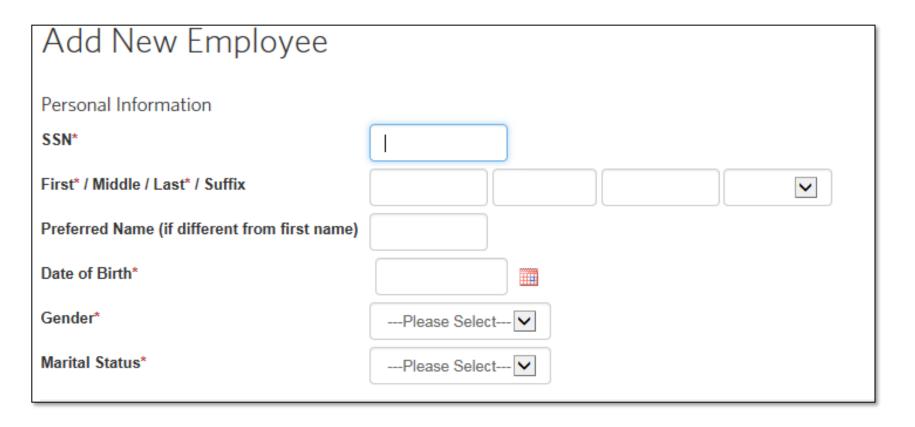

#### **Subsequent Application**

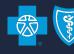

Note: The following ONLY applies to groups with Life or Disability products.

- You will see the Life Class fields per product displayed as Class Even Year\* or Class Odd Year\*.
- You must make a selection for <u>each drop-down</u> to continue enrollment.
- If you do not make a selection the subscriber will not be eligible to enroll in benefits.

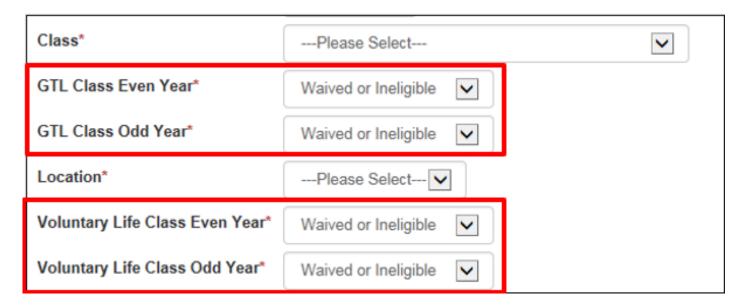

<sup>\*</sup>Even Year = benefits begin in an even year (ex. 1/1/24 thru 12/31/24)

<sup>\*</sup>Odd Year = benefits begin in an odd year (ex. 1/1/25 thru 12/31/25)

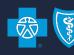

#### **Subsequent Application (cont.)**

- The employee is now saved in eEnrollment as an Active Employee, but is not enrolled in any benefits
  - If you exit eEnrollment after saving the employee but before enrolling them in benefits, you will find a task\* on your group's Home screen when logging back in.

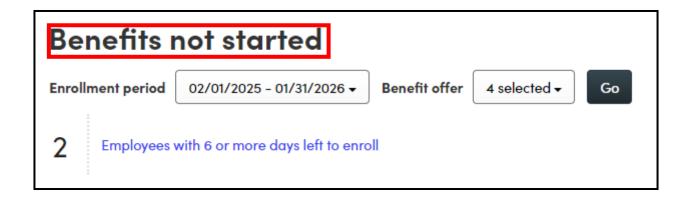

<sup>\*</sup>A 'Benefits not started' task indicates the employee has not been enrolled in benefits and the transaction has not been submitted to BCBSLA.

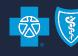

#### **Subsequent Application (cont.)**

Click start to enroll the new Active Employee in benefits\*

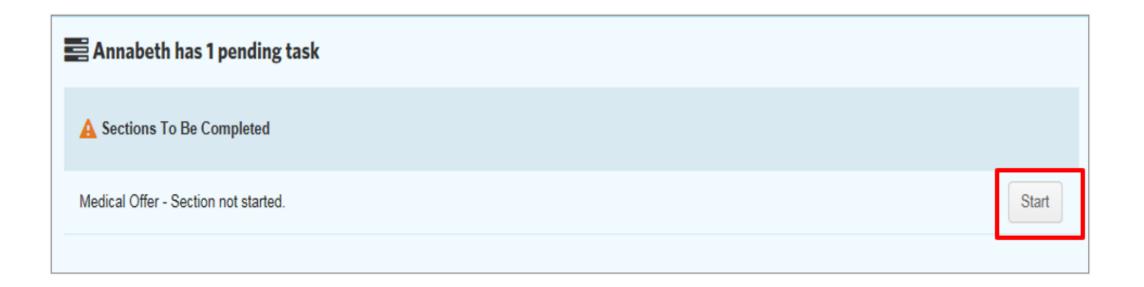

\*If adding a new hire during your group's Open Enrollment period, please review pages 16 - 17.

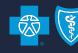

#### **Subsequent Application (cont.)**

Make benefit elections and click

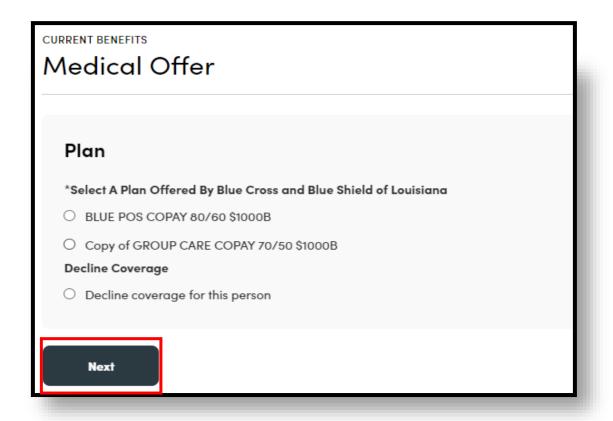

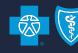

#### **Subsequent Application (cont.)**

If applicable, add dependent(s) and click

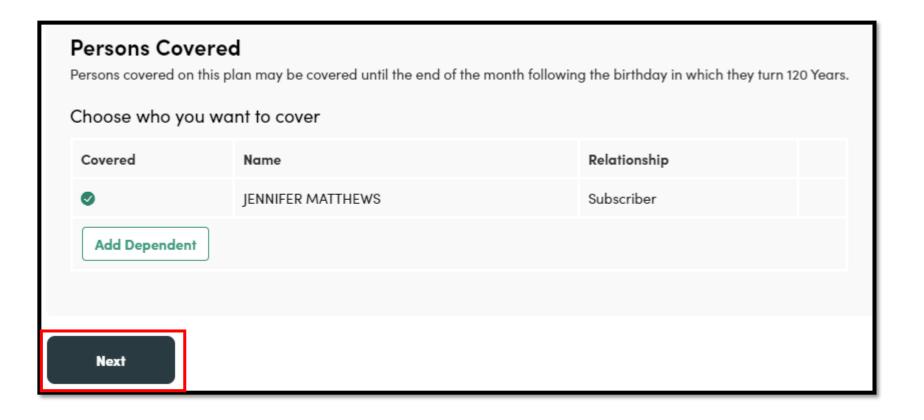

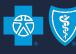

#### **Subsequent Application (cont.)**

The effective date will be calculated for you based upon the group's eligibility waiting period.
 Click Next

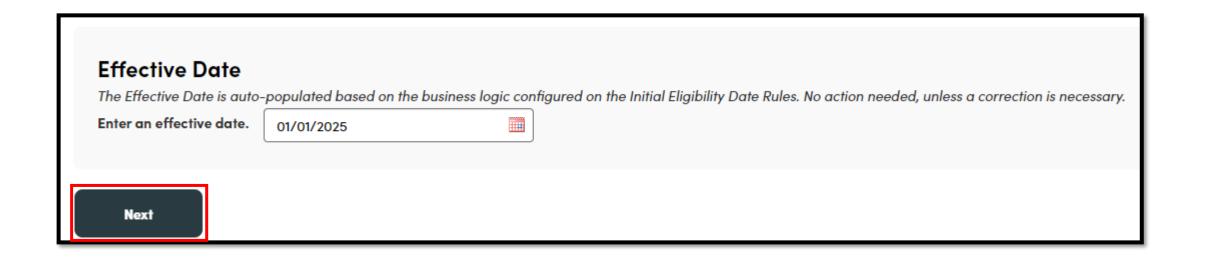

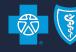

#### **Subsequent Application (cont.)**

Review information on the page for accuracy and click

Save changes

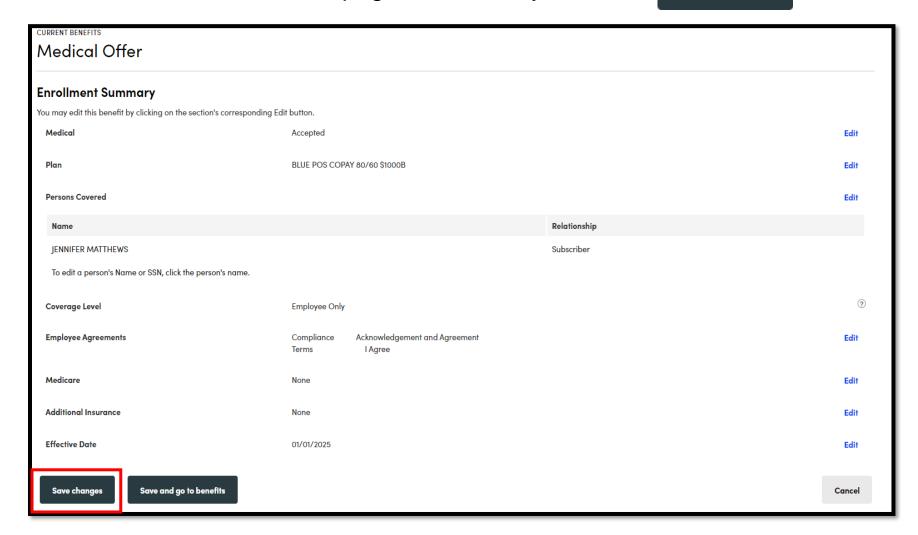

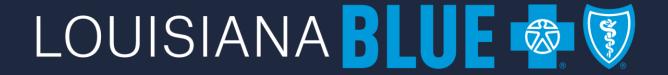

# Subsequent Application During Open Enrollment

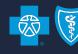

#### **Subsequent Application During Open Enrollment (OE)**

- When both the Current and Open Enrollment benefits are available, you will need to enroll or decline benefits for <u>both</u> benefit periods.
- You will first be presented with the Current Benefits for selection.

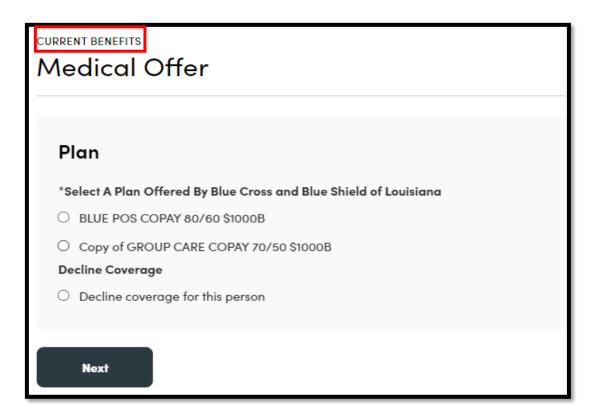

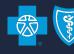

#### **Subsequent Application During Open Enrollment (OE) (cont.)**

 After making benefit selections in the Current Benefits period, a message box will be presented. To make benefit selections for the OE period, click 'Next' and continue through benefit elections.

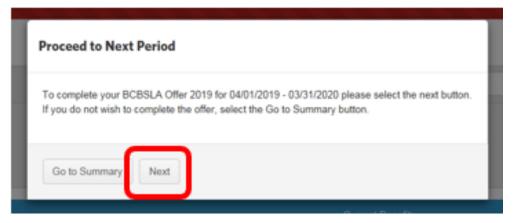

 If you click on 'Go to Summary,' you have not completed benefit elections and there will be a task(s) on the subscriber's Overview screen.

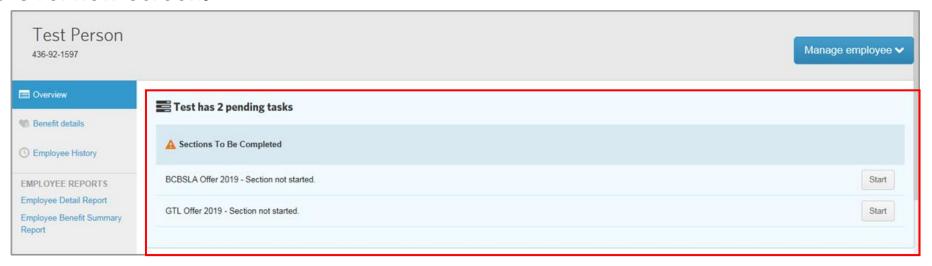

## LOUISIANA BLUE

## Order ID Cards

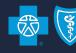

#### **Order ID Cards**

- From the Employee Navigation Bar, search for and open the employee's record.
- Click Manage Employee 
   on the right side of the screen.
- Select 'Request Insurance Cards' from the drop-down menu.

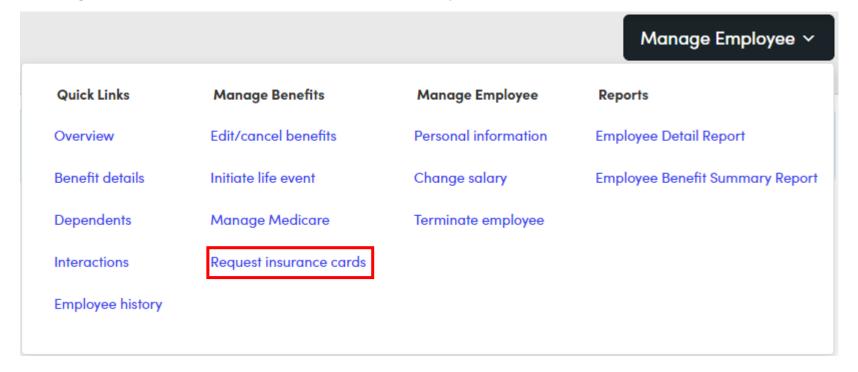

**Note:** Request Insurance Cards option will <u>not</u> be available during a subscriber's initial eligibility and open enrollment period. They can be ordered one (1) month after a member's initial eligibility and anytime outside of open enrollment.

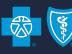

#### Order ID Cards (cont'd)

- Select number of ID cards needed for each product, as applicable, from the drop-down menu.
- Click Send card request

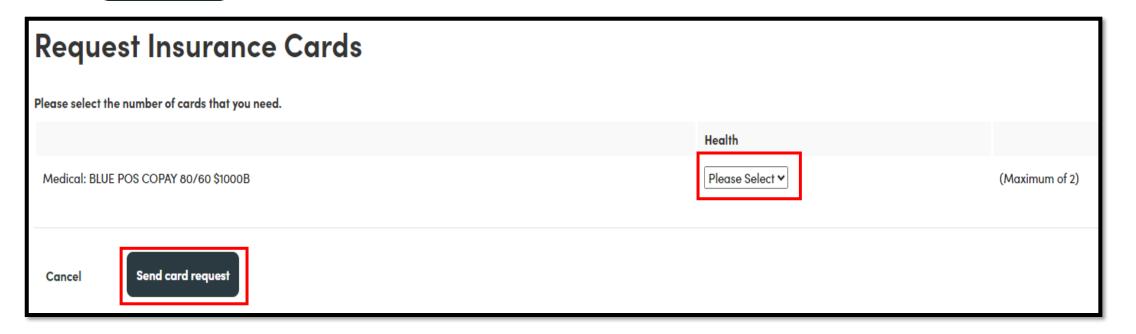

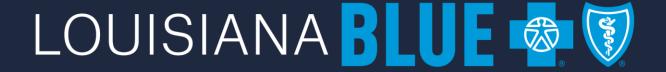

# Cancel Coverage\* for an Employee

\*Cancelling coverage does not terminate employment; subscriber remains an active employee.

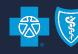

#### **Cancel Coverage for an Active Employee**

- From the Employee Navigation Bar, search for and open the employee's record.
- Select 'Benefit Details' tab on the left.
- Select the 
   Edit benefits button to right of the screen.

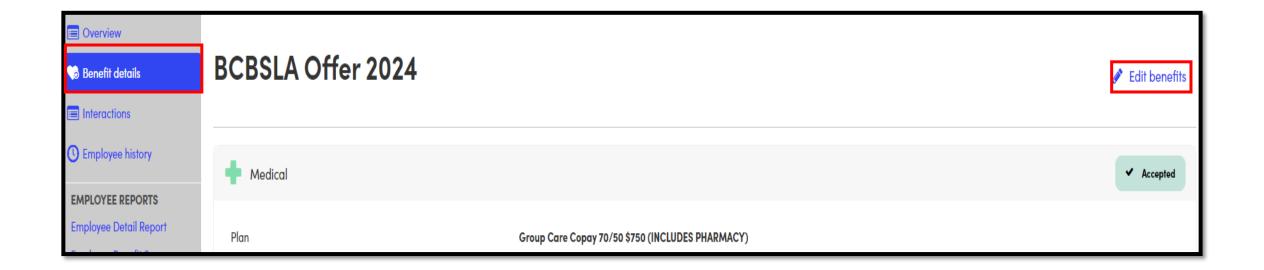

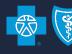

#### Cancel Coverage for an Active Employee (cont.)

 On the next screen locate the product you are trying to cancel (e.g. medical, dental, vision) and click Cancel Benefits for All under that product section.

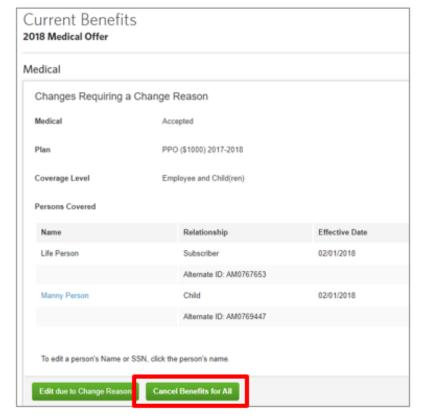

Cancellation of coverage is by product. If your group offers more than one product (ex. Medical and Dental) follow the previous steps for each product.

This will cancel benefits for the subscriber and all covered dependents. If you are trying to cancel coverage for a dependent only, please go to the Cancel Coverage for a Dependent section.

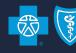

#### Cancel Coverage for an Active Employee (cont.)

Select reason for cancellation, click

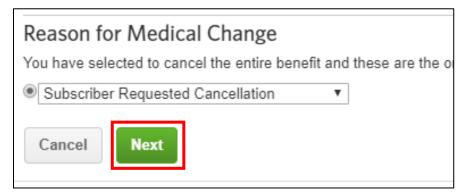

Enter date of request and date you were notified, click Next

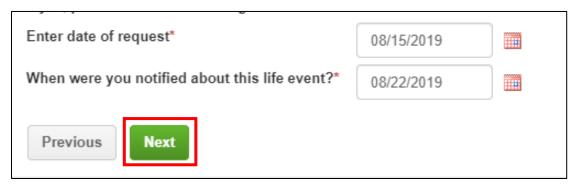

Cancellation of coverage is <u>by product</u>. If your group offers more than one product (ex. Medical and Dental), follow the previous steps for each product.

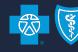

#### Cancel Coverage for an Active Employee (cont.)

Review information on the page, edit if necessary and click Next

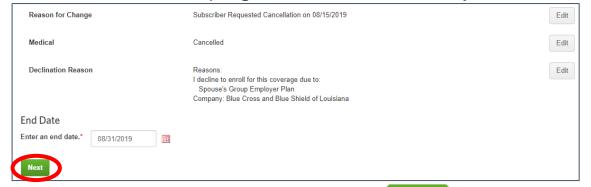

Review information on the next page, click Save .

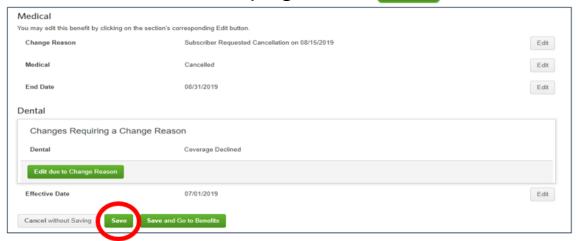

Cancellation of coverage is <u>by product</u>. If your group offers more than one product (ex. Medical and Dental), follow the previous steps for each product.

# Cancel Coverage for an Employee for Open Enrollment\*

\*Follow these steps only when the coverage cancellation date is equal to the group's renewal date. For all other cancellation dates, see previous section (pg. 21).

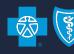

#### Cancel Coverage for an Active Employee for Open Enrollment

- From the Employee Navigation Bar, search for and open the employee's record.
- Select 'Benefit Details' tab on the left.
- Select the Edit benefits button to right of the screen.

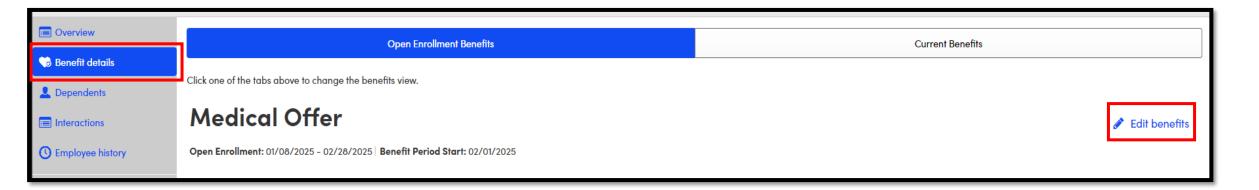

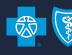

#### Cancel Coverage for an Active Employee for Open Enrollment (cont.)

On the next screen locate the product you are trying to cancel (e.g., medical, dental, vision) and click Cancel Benefits for All

under that product section.

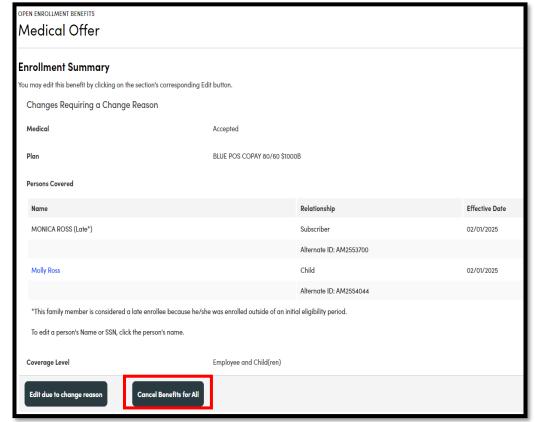

Cancellation of coverage is by product. If your group offers more than one product (ex. Medical and Dental) follow the previous steps for each product.

This will cancel benefits for the subscriber and all covered dependents. If you are trying to cancel coverage for a dependent only, please go to the Cancel Coverage for a Dependent section.

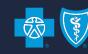

#### Cancel Coverage for an Active Employee for Open Enrollment (cont.)

Select Open Enrollment as the reason for change, click

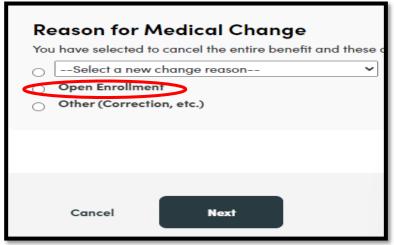

- The cancellation date will be calculated for you as the last day of the previous participation period. Click then save changes on the following page.
  - This cancels benefits the last day of the previous participation period and waives/declines benefits for the open enrollment period.

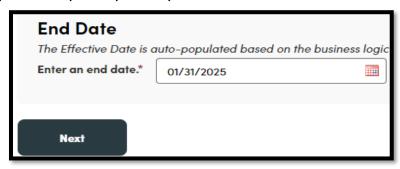

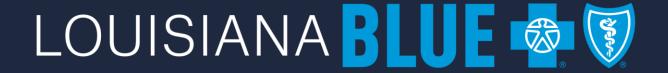

## Terminate an Employee

**Terminates Employment and All Coverage** 

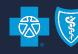

#### **Terminate an Employee**

- From the Employee Navigation Bar, search for and open the employee's record.
- Select **Terminate Employee** from the Manage Employee of drop-down menu.

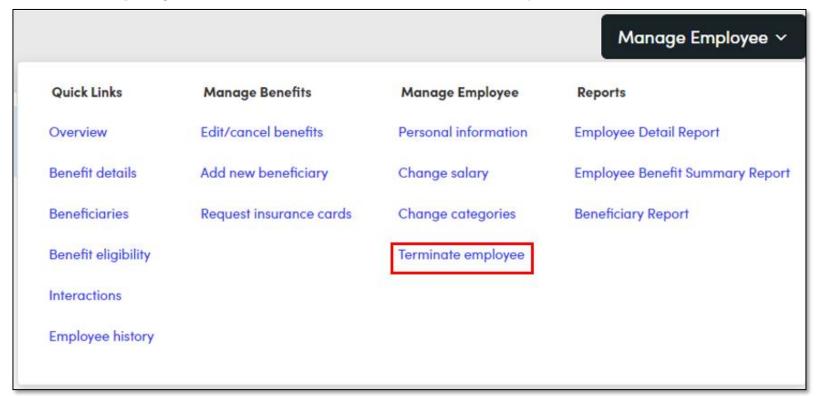

**Important!** You must resolve any pending tasks prior to terminating an employee or the termination will not be sent to Louisiana Blue.

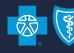

#### Terminate an Employee (cont.)

Enter employee's date of termination and reason for the termination then click

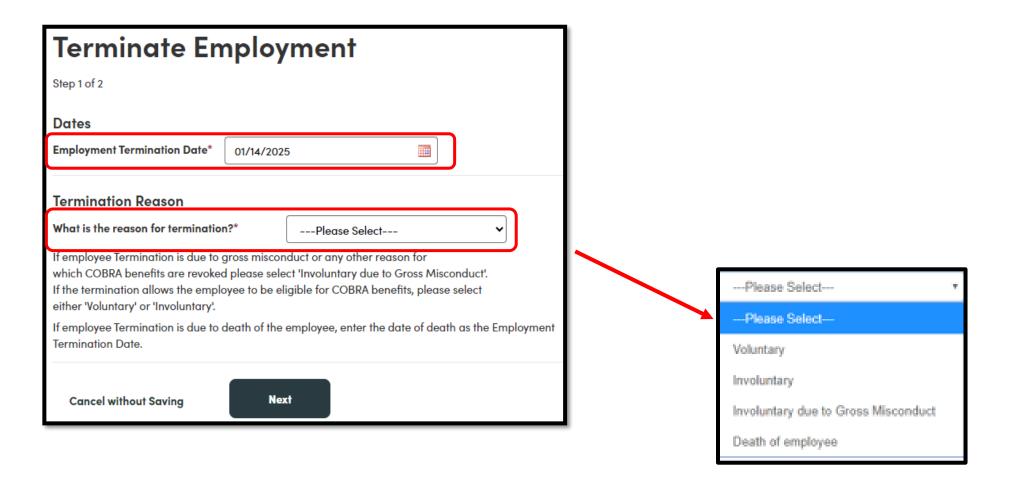

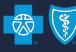

#### **Terminate an Employee (cont.)**

Review information for accuracy then click

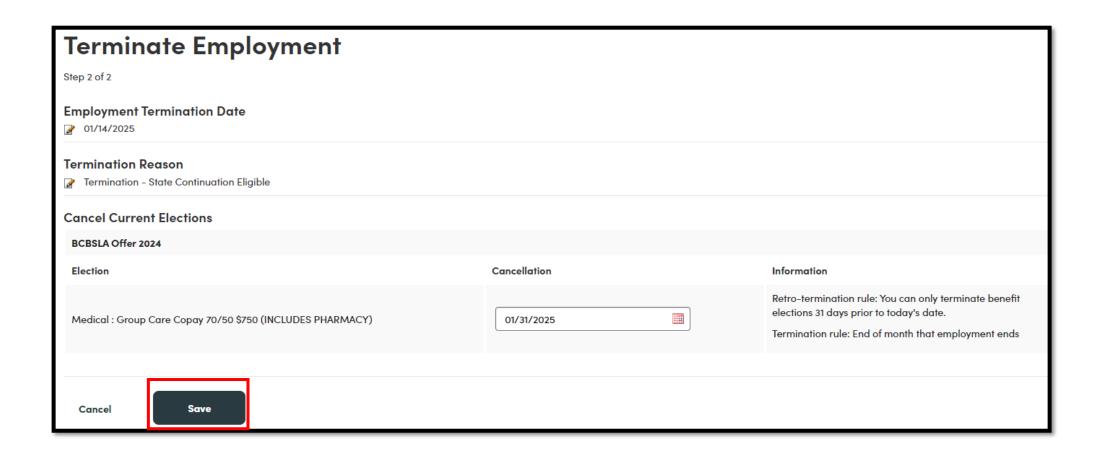

## LOUISIANA BLUE

# Rehire an Employee

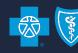

#### Rehire an Employee

 From the Employee Navigation Bar, search for and open the employee's record from the Terminated Employees list.

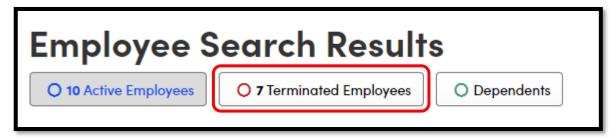

• Select **Rehire Employee** from the Manage Employee > drop-down menu.

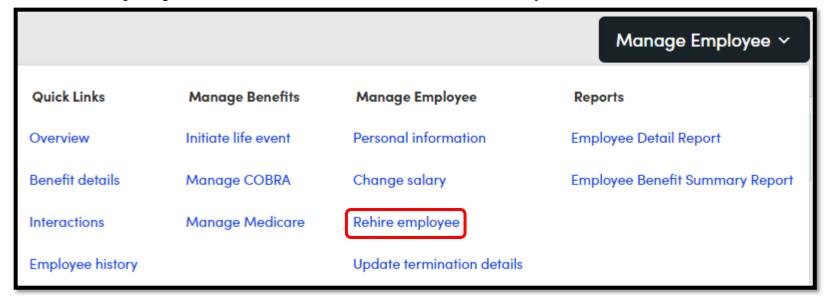

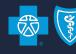

#### Rehire an Employee (cont.)

Enter the employee's rehire date and click

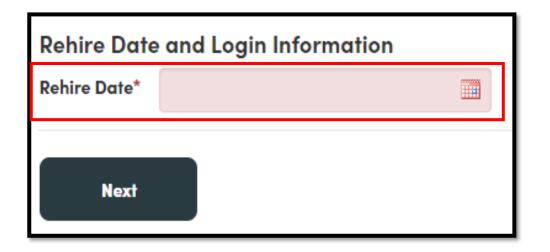

**Note:** If rehiring an employee within 30 days of their termination, benefits will be reinstated with no lapse in coverage

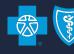

#### Rehire an Employee (cont.)

Select how to reinstate benefits for the employee and click

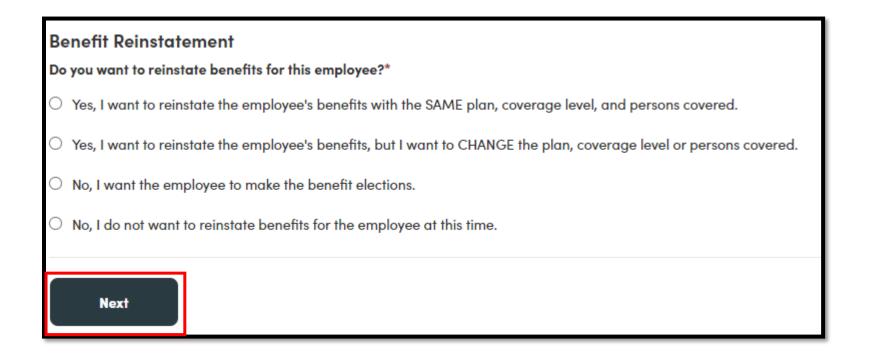

**Note**: if choosing to change employee benefits (2<sup>nd</sup> option) you will be led through benefit options to make elections for employee

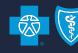

Rehire an Employee (cont.) Select how to reinstate benefits and click

Next

Options available in drop-down menu are based on length of time employee has been terminated and may differ from those shown below.

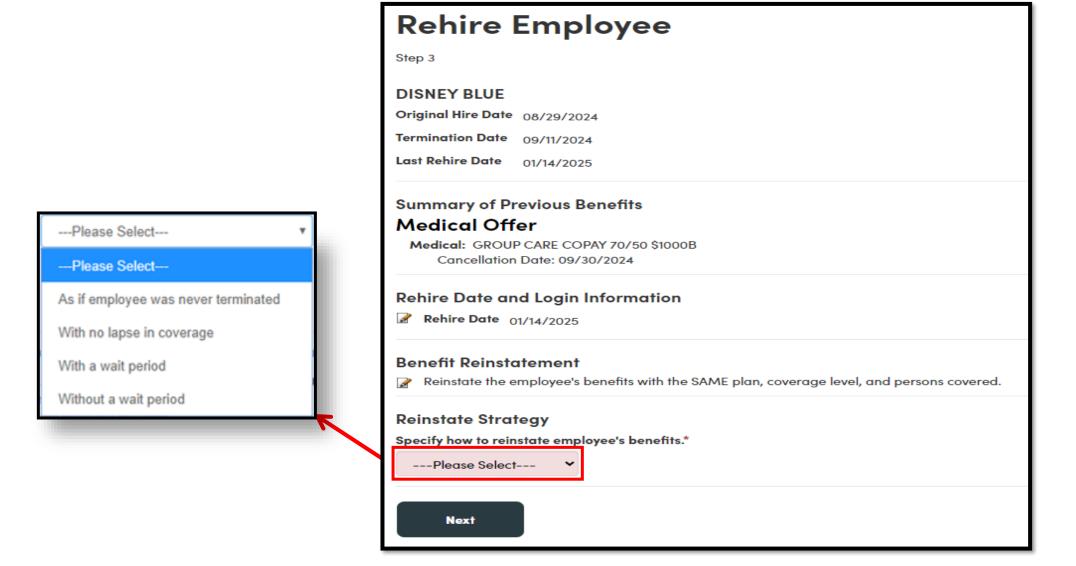

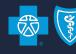

#### Rehire an Employee (cont.)

• If all information is correct, click on the next page.

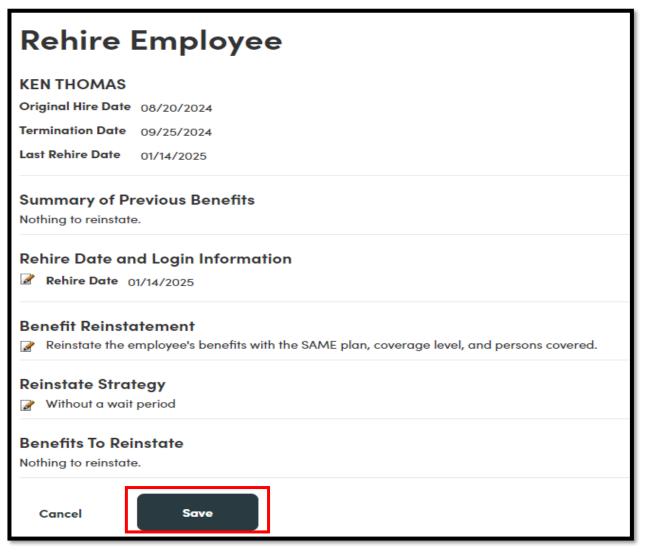

### LOUISIANA BLUE 🐯

# Enroll Terminated Employee in COBRA or State Continuation

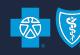

#### **Enroll Terminated Employee in COBRA / State Continuation**

From the Employee Navigation Bar, search for and open the employee's record from the Terminated

**Employees** list.

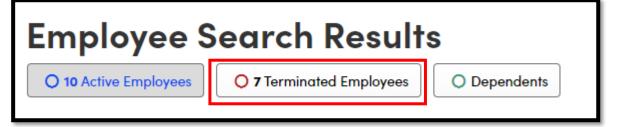

• Select Manage COBRA from the Manage Employee > drop-down menu.

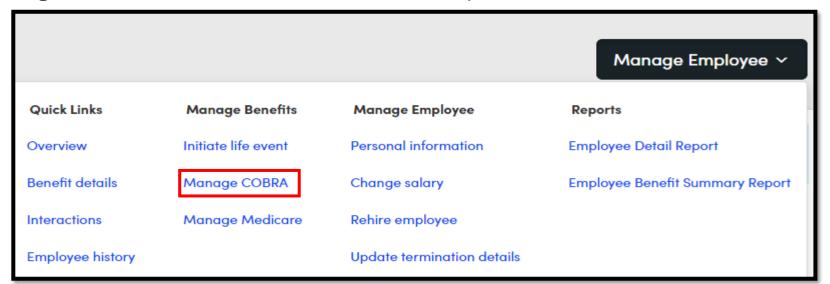

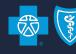

#### **Enroll Terminated Employee in COBRA / State Continuation (cont.)**

- Select product to enroll in and click Add Policy .
- Select the qualifying event from the drop-down menu.

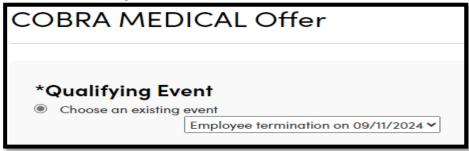

If applicable, select the appropriate plan to enroll in, continue through the workflow and click

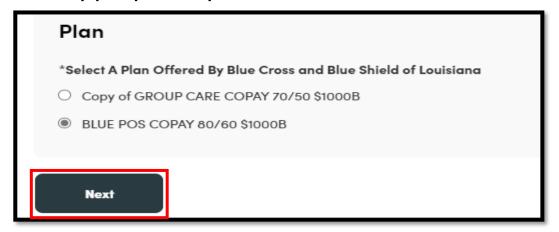

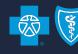

#### **Enroll Terminated Employee in COBRA / State Continuation (cont.)**

• If applicable, add dependents and click Next.

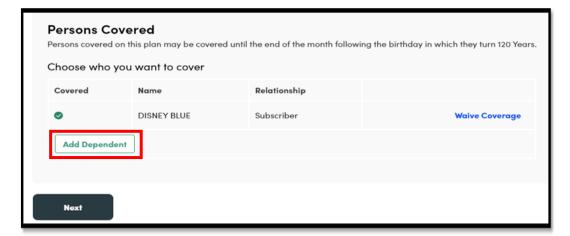

Click on 'Benefit details' tab to view COBRA or State Continuation Benefits

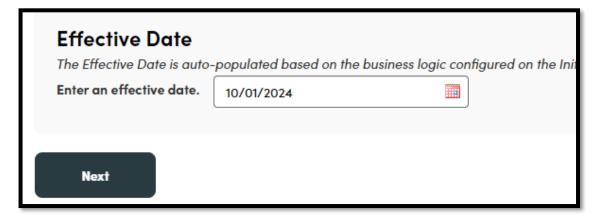

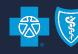

#### **Enroll Terminated Employee in COBRA / State Continuation (cont.)**

You will see 'COBRA' under the employee's name when they are actively enrolled in COBRA coverage.

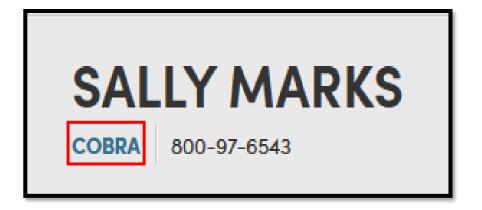

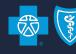

#### **Enroll Terminated Employee in COBRA / State Continuation (cont.)**

• Review information for accuracy then click Save changes.

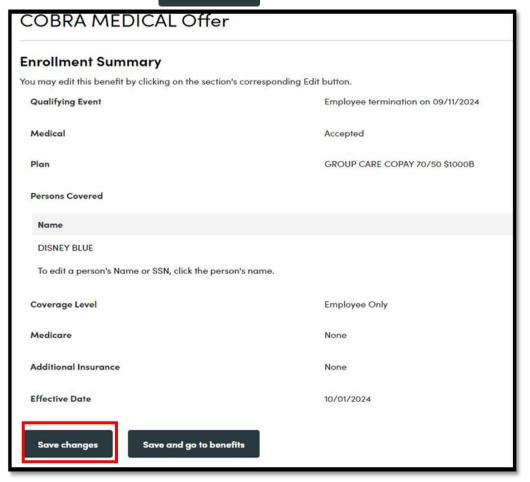

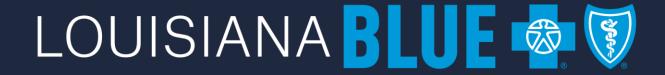

# Cancel COBRA or State Continuation Coverage

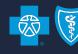

#### **Cancel COBRA or State Continuation coverage**

- From the Employee Navigation Bar, search for and open the employee's record and click on 'Benefit details' tab.
- Select 'Manage COBRA' from the Manage Employee > drop-down menu.

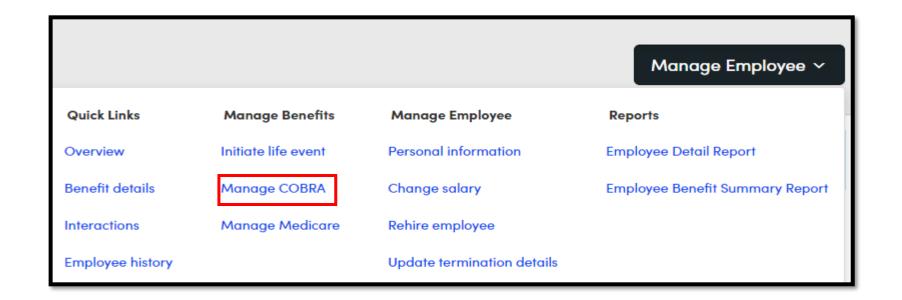

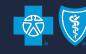

#### Cancel COBRA or State Continuation coverage (cont.)

Click button to the right of the screen.

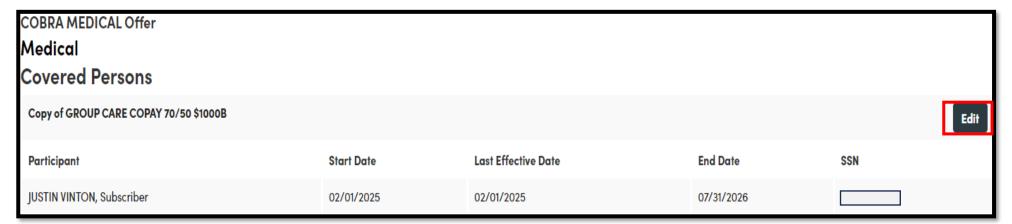

Select Cancel Benefits for All

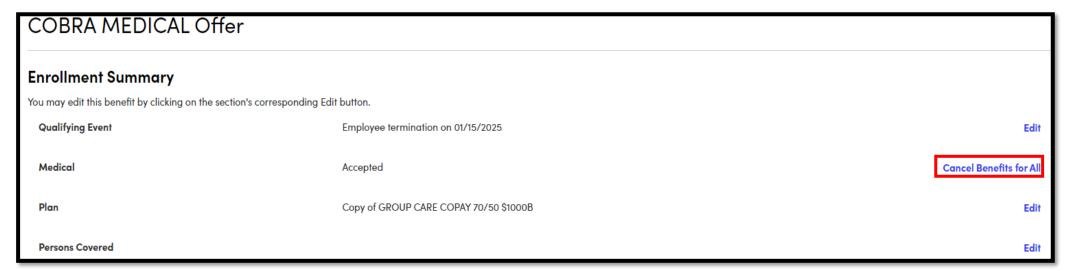

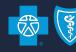

#### Cancel COBRA coverage (cont.)

Select the reason for cancellation then click

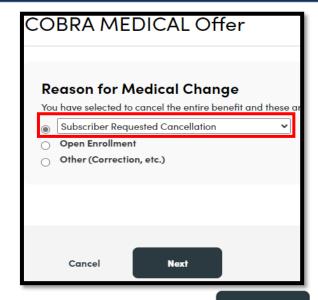

Enter the date of the cancellation request and when you were notified and click

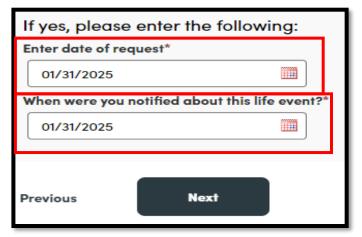

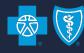

#### Cancel COBRA coverage (cont.)

Enter the date COBRA benefits are to end and click

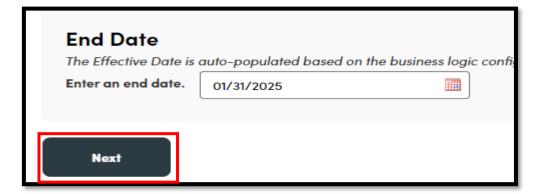

Review information on the next page, click save changes.

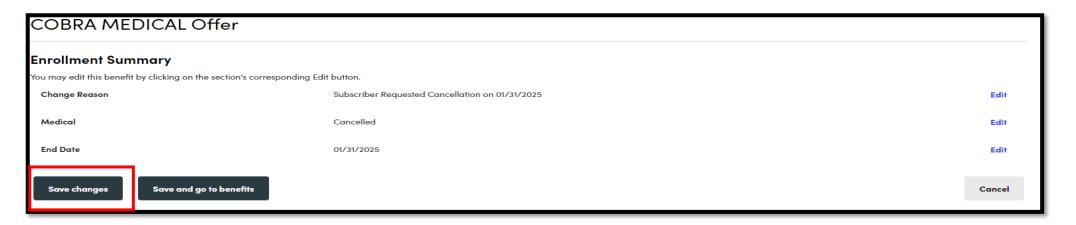

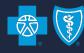

#### **Cancel COBRA coverage (cont.)**

• When you go to the employee's 'Benefit details' tab, select and the new COBRA Expiration Date will be displayed.

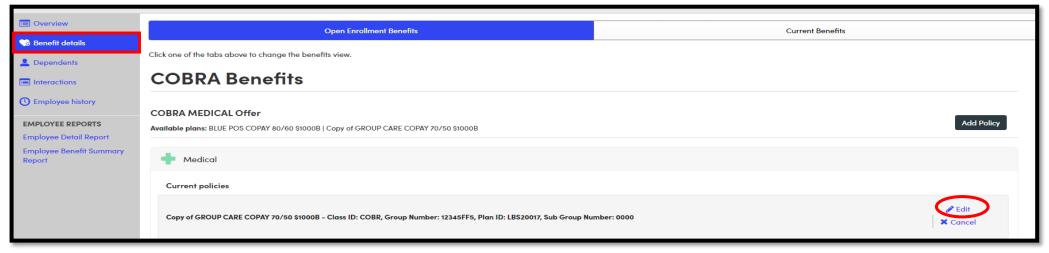

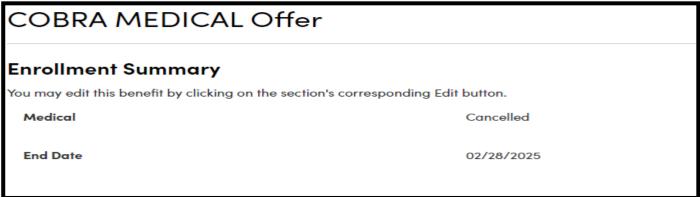

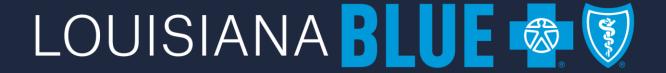

# Enroll a COBRA / State Continuation Exception

The COBRA/State Continuation Exception feature allows you to add COBRA/State Continuation elections for non-employees (e.g., spouse of a former employee)

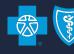

#### **Enroll a COBRA / State Continuation Exception**

From the Home screen, click on COBRA or State Continuation Manager under Additional tools.

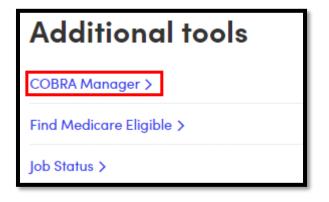

On the next screen, select COBRA Exceptions.

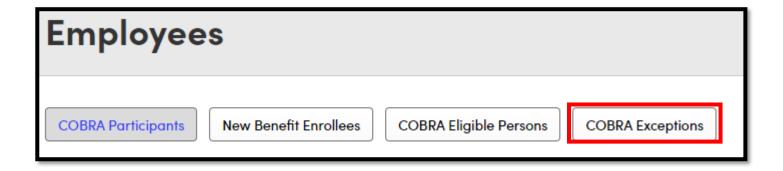

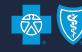

#### **Enroll a COBRA / State Continuation Exception (cont.)**

Click on Add COBRA Exception

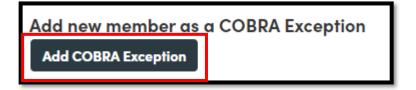

Enter demographic information on the next screen. Required fields are identified with an asterisk
 (\*). Click at bottom of page.

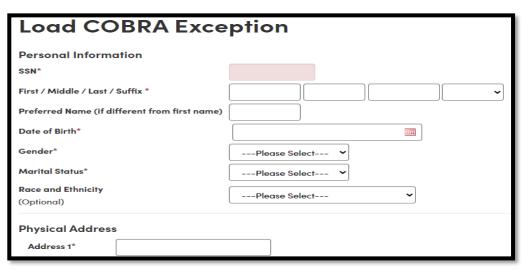

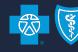

#### **Enroll a COBRA / State Continuation Exception (cont.)**

Click on 'Get started' under Benefits Snapshot.

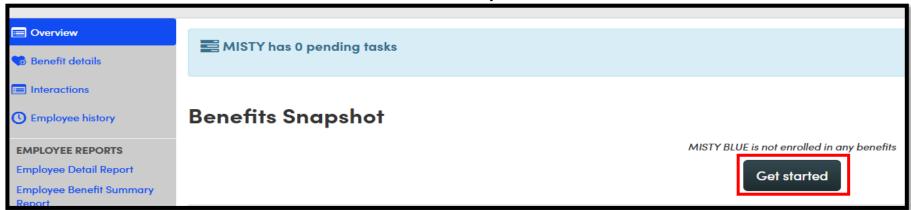

Click on Add Policy

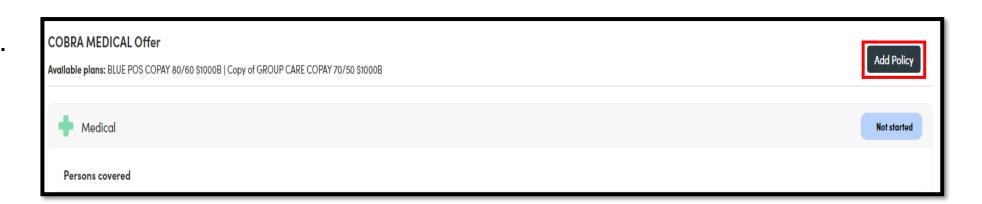

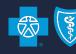

#### **Enroll a COBRA / State Continuation Exception (cont.)**

Select Event Type from the drop-down menu, enter Event Date, and click

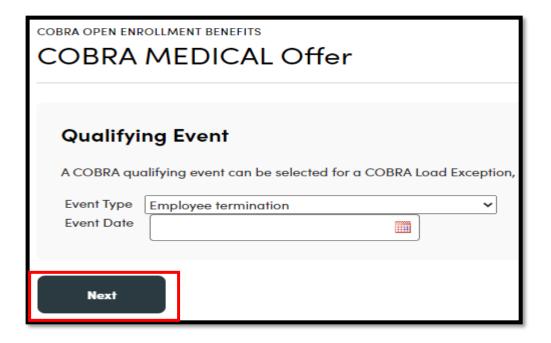

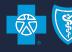

#### **Enroll a COBRA / State Continuation Exception (cont.)**

Make benefit elections and click

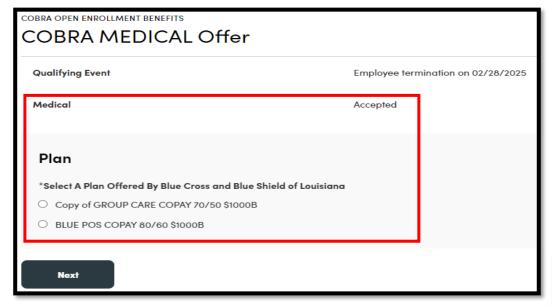

Add dependents, if applicable, and click

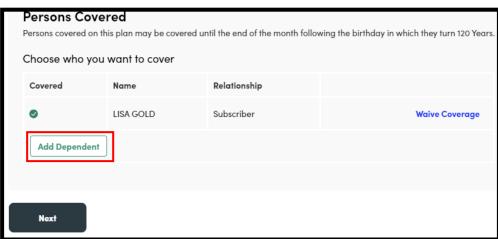

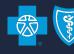

#### **Enroll a COBRA / State Continuation Exception (cont.)**

Enter the date COBRA/State Continuation benefits began and click

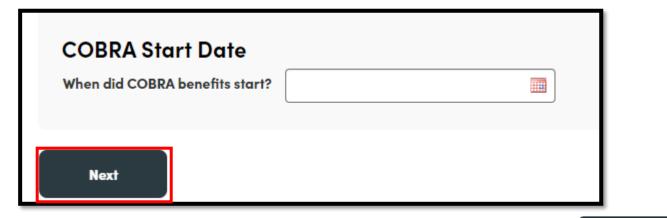

The following page will display the calculated effective date, click

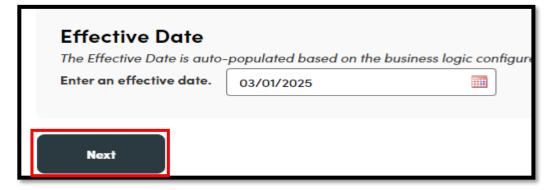

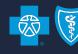

#### Enroll a COBRA / State Continuation Exception (cont.)

 Review information on the page for accuracy, make corrections as needed using the Edit buttons and click when you are ready to submit the transaction.

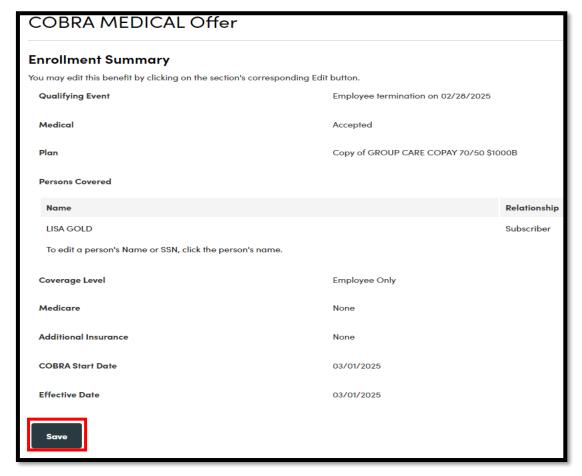

# LOUISIANA BLUE Add Dependent

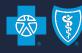

#### Add a Dependent

- From the Employee Navigation Bar, search for and open the employee's record.

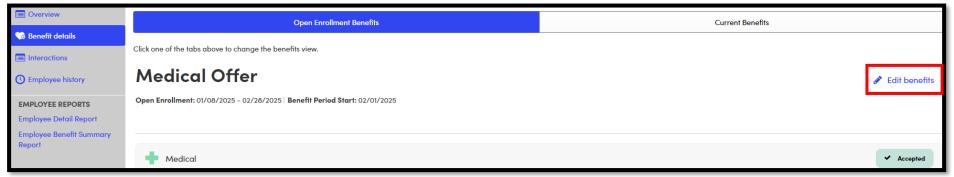

On the next screen, select Edit due to change reason under the product dependent is being added to.

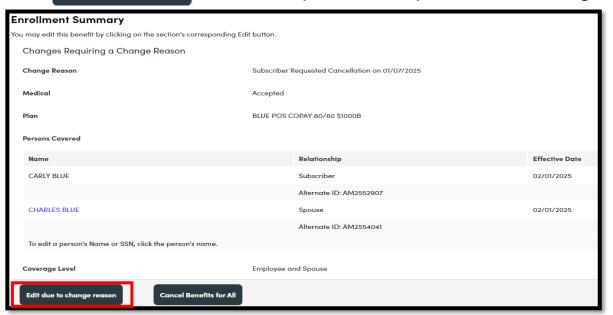

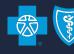

#### Add a Dependent (cont.)

Select the Qualifying Life Event from drop-down menu, then click

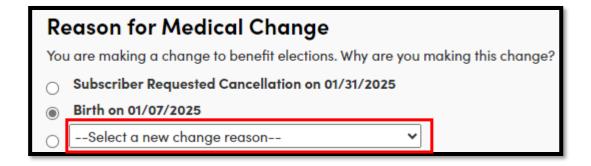

If your group is in Open Enrollment, you will have the option to select it as the Qualifying Life Event

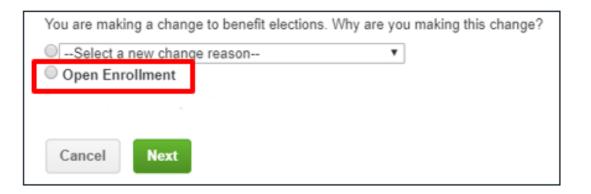

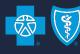

#### Add a Dependent (cont.)

Enter date of Qualifying Life Event and when you were notified, then click

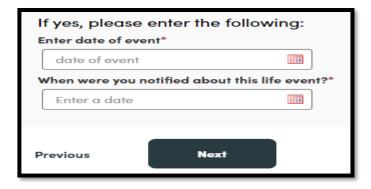

If Applicable, Edit Coverage Level, then Persons Covered.

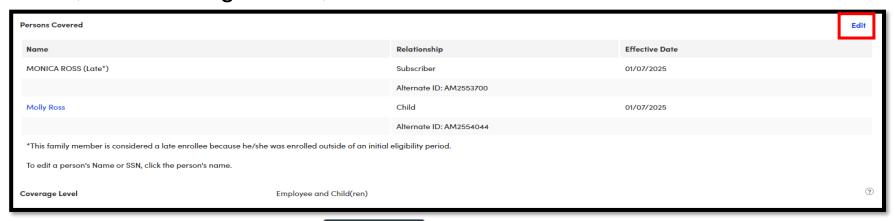

• Once workflow is complete, click Save changes

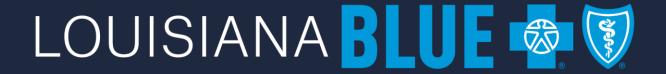

# Cancel Coverage for a Dependent

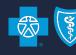

#### **Cancel Coverage for a Dependent**

- From the Employee Navigation Bar, search for and open the employee's record.
- Select 'Benefit details' tab, then Select 'Benefit details' tab, then

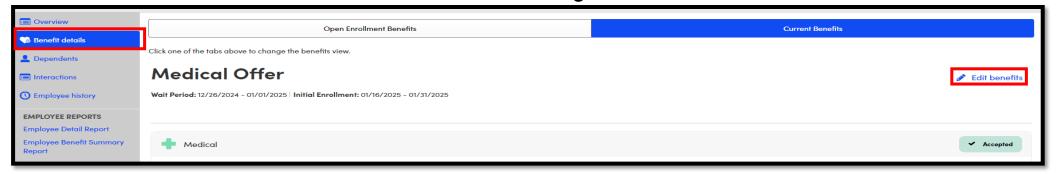

• On the next screen, select Edit due to change reason under the product dependent is being cancelled from

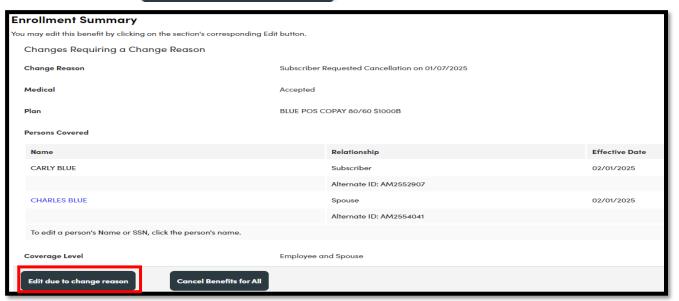

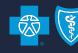

#### Cancel Coverage for a Dependent (cont.)

Select the Qualifying Life Event from the drop down, then click

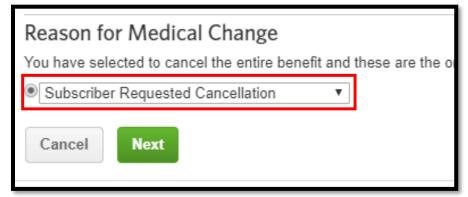

Enter Date of Qualifying Life Event and date notified, then click

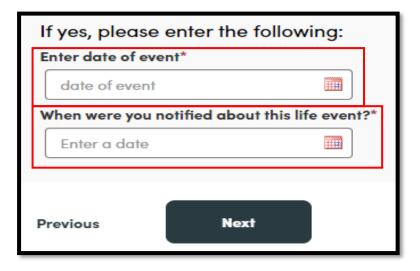

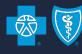

#### **Cancel Coverage for a Dependent (cont.)**

• Click Edit to the right of the screen for Persons Covered and select the appropriate dependent to remove from coverage and click Next.

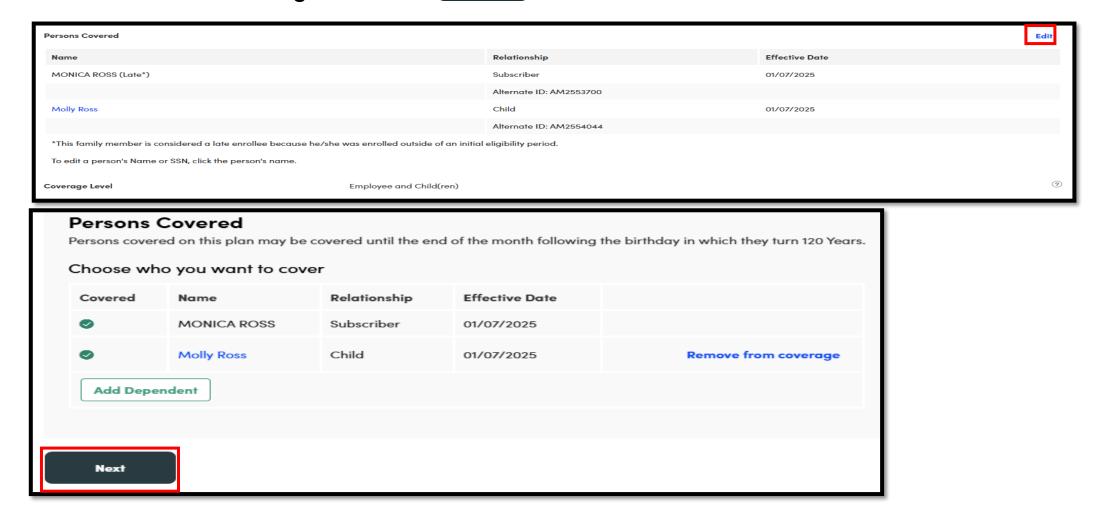

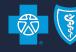

#### **Cancel Coverage for a Dependent (cont.)**

The End Date for the dependent will be calculated for you based upon the group's cancellation rule,
 click

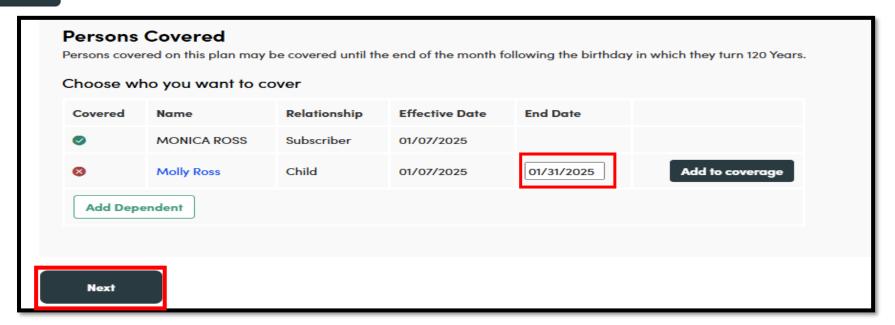

Once workflow is completed, click

### LOUISIANA BLUE 🐯

## Data & Reporting

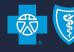

eEnrollment includes numerous reports you can use to access the information you need quickly. The most commonly used reports are:

**Benefit detail** – includes enrollment information for each covered employee

Employee census – includes name, address and effective date information for each employee

**Dependent Census** – includes the option to show dependents turning a particular age (26) between dates you specify

These reports and more can be accessed by clicking on the **Data & Reporting** tab on the primary navigation bar.

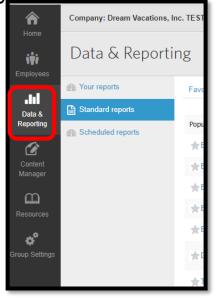

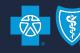

Once you have selected a report to run you can customize the report using the Formatting Options.

The example below is from the Benefit detail report.

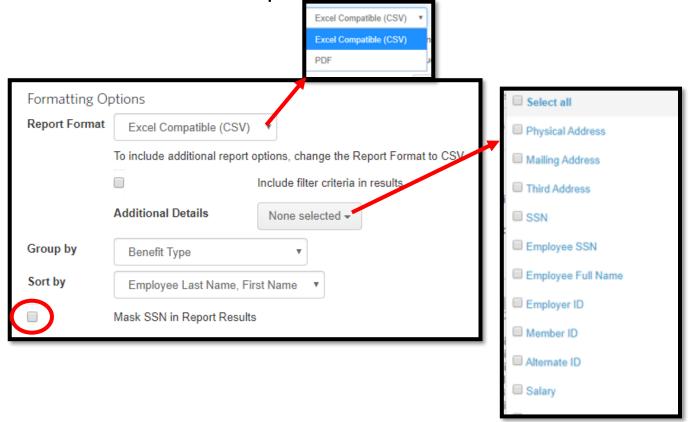

Any report containing SSN has the option to mask SSN when selecting report criteria. For your employees' protection, please consider masking SSN whenever possible.

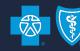

Filtering Options allow you to refine your report results even further. For example, in the Benefits detail report you can choose to include dependents in the report as well as COBRA subscribers.

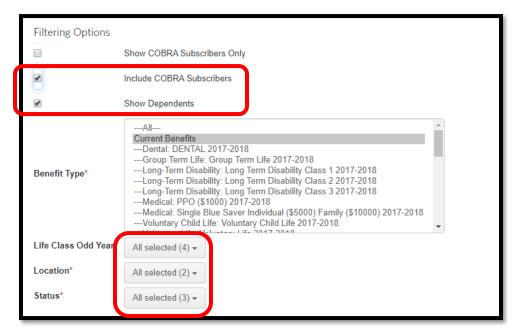

If your group has multiple subgroups (Location) or classes (Status) you can elect to include only those needed.

You have selected Filtering Options, click Create Report

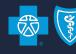

Once your report is complete, select Download under Actions.

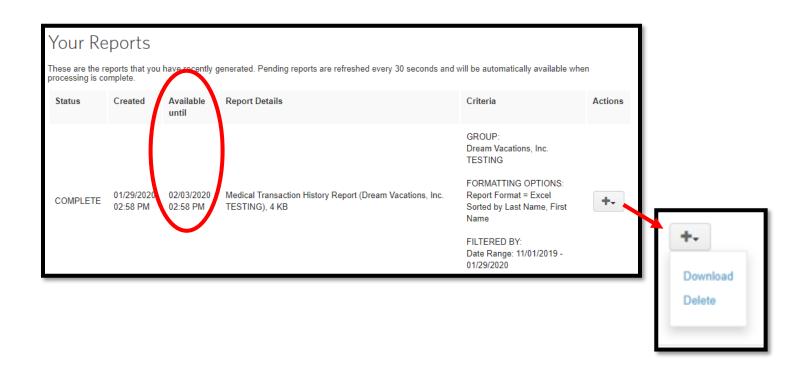

Reports remain available in the tool for five (5) calendar days. The report expiration date is displayed as a reminder for you.

### LOUISIANA BLUE

## Helpful Information

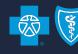

#### **Qualifying Event Documentation**

Only 5 transactions require additional documentation:

- Overage dependent
- Adoption within 31 days of birth
- Adoption not within 31 days of birth
- Qualified Medical Child Support Order or Court Order
- Loss of Medicaid

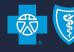

#### **Qualifying Event Documentation**

At the time the transaction is entered into eEnrollment, the person entering the transaction should:

- 1) Send an email to <a href="mailto:ebtaskforce@lablue.com">ebtaskforce@lablue.com</a>.
- 2) Include the following in the email:
  - 1) Group name and number,
  - 2) Subscriber name and ID,
  - 3) Dependent name, and
  - 4) Required documentation

PLEASE NOTE: a send-back letter may still go out requesting the documentation. If it has already been submitted, please disregard the send-back letter.

#### **Contact Information**

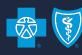

|            | eEnrollment                                                                                                    | eBilling                                                                                                    |
|------------|----------------------------------------------------------------------------------------------------|----------------------------------------------------------------------------------------------------|
| Access     | Blue Cross Service Desk: (225) 298-7567, Option3 (800) 258-3005, Option 3 MarketingEnrollment@lablue.com                                                                                                    | Blue Cross Service Desk: (225) 298-7567, Option 3 (800) 258-3005, Option 3 MarketingEnrollment@lablue.com                                                                              |
| Navigation | Announcements Section on Home Screen: Link to training registration page, this User Guide, Quick Tips and other resource materials  eEnrollment Resources Tab: Benefits Administrator Role Training Videos Benefits Administrator Role user Guide 2018_4 Benefitfocus Benefits Administrator Quick Tips  eEnrollment Help Line: 855-236-2885 (authentication required) | Carrier Resources Section on Home Screen: Link to User Guide, Quick tips and other helpful resources  Online Billing Help Line: 855-236-2885 (authentication required)                 |
| Training   | Click <a href="here">here</a> to register for a live, online training.  You can also register by clicking the link found in the Announcements section of your group's Home screen.                                                                                                    | Click <a href="here">here</a> to register for a live, online training.  You can also register by clicking the link found in the Carrier Resources section of your group's Home screen. |